# **Fi設定スタートガイド START GUID** 、初めてでもカンタン!/ WiMAX Galaxy 5G WiFi用 ver.1.1

## ■パスワードを表示する

1.WiFiルーターの電源を長押しでON

- 2. 画面をスワイプしてロック解除
- 3. メニュー右上 「Wi-Fi」 をタップ
- 4. ネットワーク(SSID), パスワードが表示

## ■スマホで接続(WiFi)

- 1. スマホで[設定]アイコンをタップ
- 2. [WiFi]を選択 → ONにします
- 3. ネットワーク(SSID)を選択 ※ネットワーク名 は「Galaxy\_5G…」から始まります
- 4. パスワードを入力
- 5. 接続完了です

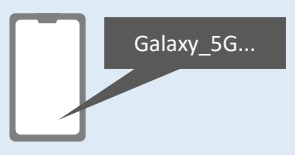

## ■PCで接続(WiFi)

- 1. PCでネットワーク(SSID)を選択 ※ネットワーク名 は「Galaxy\_5G…」から始まります
- 2. ネットワークセキュリティキーの入力画面で、 パスワードを入力し[次へ」をクリック
- 3. 共有設定の確認画面は[はい」を選択 4. 接続完了です

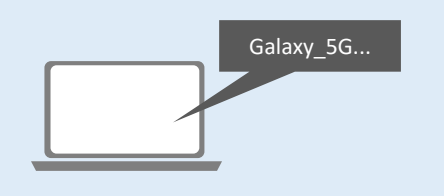

接続完了後すぐにインターネットをご利用いただけます

 $120000$ 

 $\frac{12.30 \text{GB}}{4890}$ 

8.20GB

## ■PCで接続(有線)

1. USBケーブルで、PCとWiFiルーターを接続

電源ボタンは側面にあります

- 2. WiFiモニターホーム画面左上の[三]マーク
- 3. 「WiFi」をタップ

i<br>No w

**5G** 

8.20GE

- 4. [USBテザリング]をオン
- 5. 接続完了です

 $\mathbf{B}\cong\mathbf{B}\mathbf{B}\cong\mathcal{A}\cong\mathcal{B}\otimes\mathcal{A}$ 

**O** wa

**B** ast

 $\bullet$ sa

 $0$  exter

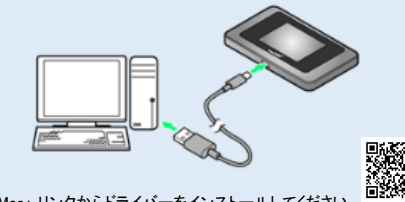

```
Mac: リンクからドライバーをインストールしてください
samsung.com/jp/mobile-accessories/galaxy-5g-mobile-wifi/
```
 $||(\text{m}) \Leftrightarrow ||(\text{m})||$ 

**◎**: ネットワーク圏外

## ☑窓際でご利用ください

WiMAX回線は、周囲の建物や壁等の影響で、電波が届き にくくなる性質がございます。

安定して電波を受信できない場合、WiFiルーターを窓際に 置いてお試しください。

# ☑通信制限について

WiMAX社の規定により、一定期間内に大量のデータ通信のご利用があった場合、混雑する時間帯の通信速度を制限する場合があります。 ※通信量カウンターの初期値は【15GB】に設定されておりますが、スタンダード(ST)モードは、15GBを超過による制限はございません。

<お知らせ>

実際に通信制限の状況を検証したところ、毎日15GB以上使用した場合や、3日連続100GB使用した場合でも、通信制限は実施されませんで した。(2023年2月検証) ※今後、通信事業者が通信制限を変更する可能性はございます。

# ☑通信モード設定について

## ■プラスエリア(+A)モード切替はご利用いただけません

WiMAX Galaxy 5G WiFi は、プラスエリア(+A)モードに切り替え可能な端末ですが、 当店ではレンタル商品のため、切り替えをお断りしております。

【プラスエリア(+A)】へ切り替えた場合、追加料金が掛かります。 必ずご利用はお控えください。

※プラスエリア(+A)モードは、 au回線をご利用いただけますが、 15GB以上ご利用されると、通信制限が実施されます。

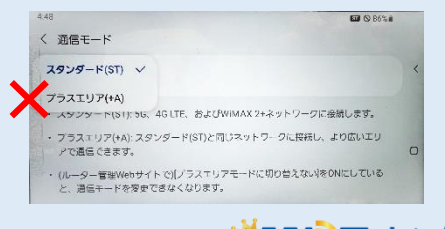

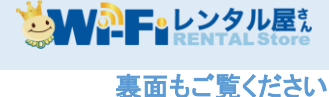

# お困りの場合

■インターネットに接続ができない

・WiFiルーターとご利用のデバイスの接続が完了しているかご確認ください。 接続デバイス数は、WiFiディスプレイ右下「接続デバイス」で確認できます。

・モニターの「電波受信レベル」を確認してください。 電波状態の不安定な場合、電波状態が良い場所へ移動して、再度ご確認ください。

・上記をご確認いただいても改善されない場合、WiFiルーターのリセット(※)をお試しください。

■通信が途切れる・通信速度が遅い

・時間帯などにより、接続先が混雑している可能性があります。お時間をおいて、通信状況をご確認ください。

・規定通信量を超えると通信速度が低速化いたします。

・上記をお試しいただいても改善されない場合は、WiFiルーターのリセット(※)をお試しください 。

■電源が入らない

・充電切れの可能性がございます。15分以上充電を行った上で、再度ご確認ください。

#### (※)リセット方法 リセット後、WiFiルーターが出荷時の状態に戻ります。一時的な不具合は、リセットを行うことで改善が期待できます。 ①モニターをスワイプ → ロック解除 ②左上の[三]マークをタップ ③ [システム設定] → [リセット]を選択 ④ [リセット]をタップ 1分程で再起動が完了します。 .<br>Tanzania  $\equiv$ Goloxy 5G Mobile WLFL  $\bullet$   $\circ$   $\mathbb{Z}$ ス  $A + -4$ aw<sub>O</sub> ワ  $12:5$  $0$  as  $-$ .. azer イ  $\bullet$  and SG x プ 12.30G 8.20GB **O** contains Ф ратика m ser  $\mathbf{A}$ ・<ようこそ。>画面①→「日本語」を選び、「開始」をタップ 再起動完了後 ・<ようこそ。>画面②→ 「続行」 をタップ ・残り項目は全て、画面右下の「次へ」または「スキップ」をタップ ・完了後、パスワードが自動的に変更されます。 ロック解除→画面右上の「Wi-Fi」からパスワードをご確認ください。

## 設定ツールへのアクセス方法

設定ツールに接続すると詳細にWiFiの設定ができます

- 1.ご利用のデバイスとWiFiルーターを接続
- 2.Webブラウザを起動し、アドレス入力欄に [http://192.168.1.1](http://192.168.1.1/) と入力
- 3. 設定ツールが表示されます。
- 4. パスワード(IMEIの下6桁)を入力 → サインイン ※IMEIは、WiFi右上の ● マークをタップしてご確認いただけます。
- Galaxy 5G Mobile Wi-Fi È 設定ツールURL マインイン IMEI下6桁 -タ使用量 3日間<br><sub>{0730~</sub>07 1か月間

## ≪**WiFi**を自動的に**OFF**≫設定

画面がOFFの状態でしばらくデータを使用されないと、自動的にWiFiをOFFにしてバッテリーを節約します。 再度WiFiをONにするには、電源ボタンを押してください。

## ■**WiFi**を自動的に**OFF**設定を無効化

左上の[三]マークをタップ→ [システム設定] → [省電力]を選択→ [WiFiを自動的にOFF] をOFFに変更

ご不明な点、ご質問などございましたら、お気軽にお問い合わせくださいませ。

#### WiFiレンタル屋さん

平日 9:30~19:00/土日祝 11:00~18:00 TEL: 03-3525-8351 MAIL: info@rental-store.jp

# E<mark>e</mark>レンタル屋 $_{\rm k}^{\rm s}$

## WiMAX WiFi RENTAL STORE

平日 9:30~19:00/土日祝 11:00~18:00 TEL: 03-3525-8264 MAIL: info@wimax.wifi-rental-store.jp

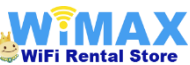

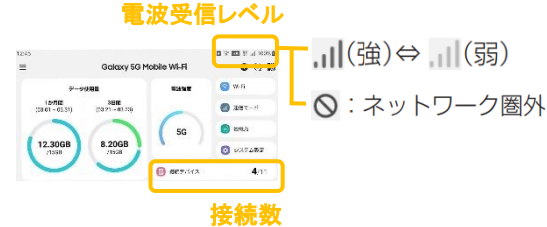